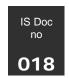

# Engaging Students with the Assessment Process -

#### Using the Turnitin PeerMark tool in studentcentral

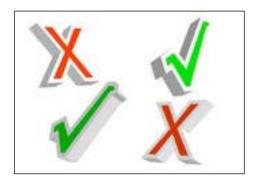

Peer review is a popular teaching practice, with a strong body of evidence showing that it helps improve student writing, editing and critical thinking. But in its paper-and-pen form, peer reviewing presents logistical challenges especially for larger classes.

The PeerMark tool helps to eliminate these challenges and complexities. Using a simple web-based interface, instructors can set up and manage assignments, provide structured guidance and monitor the results with not too much effort. Students can easily upload, review and comment on each other's papers, prompted by instructor-supplied questions and guidelines.

This workshop will take you through the steps of using this tool in student**central** and give you the opportunity to discuss how this may be used in your own teaching and learning

Last updated Oct 2010

authors: Marion Curdy & Dr Les Ellam

1

### Contents

| How to use the Self and Peer Assessment tools in studentcentral                                    | 3  |
|----------------------------------------------------------------------------------------------------|----|
| Using the Turnitin PeerMark tool to facilitate Self and Peer Assessment in studentcentral          | 5  |
| Setting up a Peer & Self Assessment Assignment in studentcentral                                   | 7  |
| What does the Student see? One : Taking the Evaluation                                             | 22 |
| What does the student see? Two : Viewing the evaluations and results (as stu Florence Nightingale) |    |
| Viewing the evaluations and results – staff view                                                   | 33 |

### Workshop requirements

### **System and software**

You will need a browser and internet access for this workshop and would find it useful to have an application in mind for using the self and peer assessment tool

## How to use the Self and Peer Assessment tools in studentcentral

Self and Peer assessments are appropriate when used for formative purposes – i.e. to provide feedback. There is a lot of evidence to suggest that students learn from giving feedback to other students, as well as from receiving peer feedback.

#### What are they?

They are both innovative forms of assessment that support student learning

- Self assessment is a process where students are involved in and are responsible for assessing their own piece of work. It encourages students to become independent learners and can increase their motivation
- Peer assessment is where students are involved in the assessment of the work of other students. Students must have a clear understanding of what they are to look for in their peers' work

#### Why use Peer and Self Assessment?

Self assessment may:

- be used to help develop in students the ability to examine and think critically about their learning
- help students to determine what criteria should be used in judging their work and to apply these objectively to their own work in order to facilitate their continuing learning
- be undertaken as part of the assessment requirements of a course or as an exercise within the course's requirements

Peer assessment may:

- be used to develop the ability to work cooperatively, to be critical of others' work and receive critical appraisals of, and feedback on, their own work
- provide students with some insight into the criteria to be used for marking a piece of assessable work
- also be a way of ascribing a mark or grade to a student's work for summative purposes

#### What are the benefits?

- Students who see clear models of work that meet the standards set and understand why
  the work meets those standards will begin to make comparisons between their
  performance and the Exemplars presented
- Rubrics should show students where they have been, where they are now, and where they
  need to be at the end of the task

- Describing progressive levels of performance becomes a guide for the journey, rather than a blind walk though an assessment maze
- Lecturers involve students in the monitoring process and shift some of the responsibility for documenting and justifying learning to the students
- Research has demonstrated that high-performing learners do the following:
- Self-monitor
- Self-correct
- Use feedback from peers to guide their learning process
- Revision you could 're-use' an assignment the students had taken previously as launch it as peer and self review

#### When is it appropriate to use Peer or Self Assessment?

Peer and self assessment are very appropriate when used for formative purposes – i.e. to provide feedback. There is a lot of evidence to suggest that students learn from giving feedback to other students, as well as from receiving peer feedback.

Peer assessment can also be used summatively as part of the module mark. Lecturers can parallel mark and factor in the peer mark (though the peer mark should be meaningful, say at least 10%). The process should be carefully moderated and there should be an appeals process, with the lecturer as the final arbiter. If the peer marking is conducted anonymously, the reliability of the peer assessment process may well increase.

Self assessment is usually conducted for formative rather than summative purposes. However, students can be asked to submit a self assessment of a piece of work, along with the assignment itself, and this can be marked by the tutor. This approach encourages reflection and self criticism.

The following areas lend themselves to peer assessment:

- Student presentations
- Poster displays
- Group process (during projects)
- Peer assessment involves students assessing the performance of other students. This is
  often appropriate in assessing group work, and is particularly valuable if both product and
  process are assessed.
- Problems (in mathematical subjects)
- Reports/essays (in particular plans or first drafts)

- Annotated bibliographies
- Practical's (e.g. lab reports )
- Portfolios

#### Challenges and possible solutions

- Students' attitudes: e.g. "marking is your job, not mine" emphasise that peer and selfassessment are useful procedures for the student's own development
- Peer pressure on students not to mark down their colleagues point out that this can be done anonymously by students
- Students' lack of confidence in process practice will show that the process does work
- Students do not understand criteria you need to ensure than you explain the process clearly and that you provide criteria that can be clearly interpreted.

## Using the Turnitin PeerMark tool to facilitate Self and Peer Assessment in **student**central

#### Overview

The Turnitin PeerMark Assessment tool quickly allows an instructor to use an existing Turnitin assignment and then set one or more Questions which the students use to review the work of their peers. The instructor decides how many reviews each student gets, whether the student is asked to review their own work, whether the reviews are anonymous and more.

There are three stages to this process:

- Setting the assignment (giving appropriate points and dates)
- Distribution (how many papers the students will review
- Questions ( where the instructor sets the peer review questions)

The questions provide structure and content to the review. They can be:

- Simple: Were the references in the school style of Harvard?
- On a Scale: On a scale of 1-5 how would you rate this paper?
- Complex: Does the logic of this paper ever fall flat...where?

#### **Features and Functions**

The Turnitin PeerMark tool is designed to enhance the reflective learning skills of students.
 Reviewing the work of peers through evaluative questions promotes constructive feedback.

#### University of Brighton Information Services

The constructive feedback that students receive from their peers can provide valuable insights into their own efforts

- Large classes can benefit from the Self and Peer Assessment tool by distributing the administrative workload; quality feedback can be provided from several different individuals, instead of relying upon a single Instructor
- Assessments can be precisely scheduled to allow the proper time for the submission and evaluation process to be completed; including the time to access any content items associated with the assessment
- Instructors can allow students to choose which of their peers work they wish to review
- Instructors have the option of using Self and Anonymous evaluations. These options may
  provide a comfort level that can result in more candid assessments and evaluations. They
  may also impact the integrity of the assessment process; care must be exercised in their
  use
- You can pre-assign students in pairs or exclude students from the process altogether
- Instructors can set up a bank of Library questions which can be saved for future use
- The questions can be edited and re-ordered as appropriate
- Instructors can write a review of the student work themselves and comment on the reviews
  the students have undertaken

# Setting up a Peer & Self Assessment Assignment in studentcentral

Before creating the exercise, let's have a look at the stages you need to complete to create the assessment:

- Choose the Turnitin Assignment this can be a new one or an existing one you now wish
  to use for peer and self review
- Distribution this is where you decide how many papers each student will review, whether
  the process will be totally anonymous or whether the students can choose which if their
  peers they wish to review
- Create the questions this is where you set the peer review questions. So for example if this was a written assignment these questions would be key points you would like the students to discuss/answer in their review

Some of these stages are quite difficult to run in a 90 minute session like this as they are time controlled and involve students writing assignments and reviews. So we have done some earlier preparation in true Blue Peter style but you will still run through the basic stages so you become familiar with the stages of the process

#### Exercise 1 Creating the Assignment point

To use the PeerMark tool, you need an existing Turnitin assignment point available. This first exercise is a refresher for those of you who have set one before...or brand new for those who haven't!!

- 1 Open studentcentral and go to Turnitin PeerMark Workshop One
- 2 Create an 'Assessments' link on your navigation menu click on the green plus, choose 'Create Content Area', name it appropriately (as there are lots of delegates here, call it 'your-name Assessments), make it available to users, click **Submit**, and drag and drop it in the Assignments area.
- 3 Click on the new link 'your-name Assessments'.
- 4 Select the Add Interactive Tool button and select TurnitinUK Assignment

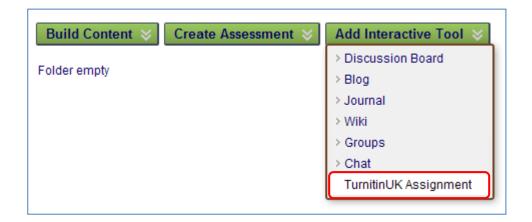

- 5 Wait.....
- 6 Leave the assignment type as the default Paper Assignment and click Next Step

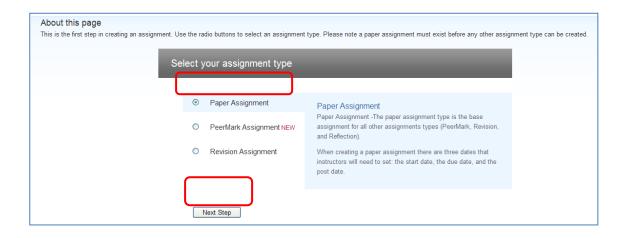

- 7 Give the assignment a name in the **assignment title** box (if Turnitin likes your name it gives you a green tick!!)
- 8 For this exercise, let's use "your-name Assignment 1"
- 9 Give the assignment a **points value** (again, if Turnitin likes your points it gives you a tick!!)
- 10 For this exercise, let's use 90.
- ° 11 This is because we are going to give 90 out of 100 for the actual assignment and then allocate the remaining 10 for the review process
  - 12 In the **start date** box, leave the time and date as it is noting that you can click the calendar icon to easily change the date (we recommend you use that icon so the format goes in exactly correctly)

Discuss

- 13 The **due date** box is where you would enter for how long the assignment point is to be open the default is one week so let's leave that as it is as well
- 14 The **post date** box refers to the date students could see any comments you marked using the GradeMark tool. In this exercise we won't be using that tool so leave that as it is
- However note the date in the post date box is only 1 day after the due date so if you ever were to use that tool which enables you to write comments on the students work which they can later view (like Word's Comment and Review tool) you'd have to review all the work pretty quickly!! You can, of course, change that date but Turnitin complains to you if the post date is longer than 2 weeks after the due date they clearly expect you to be very quick with your marking

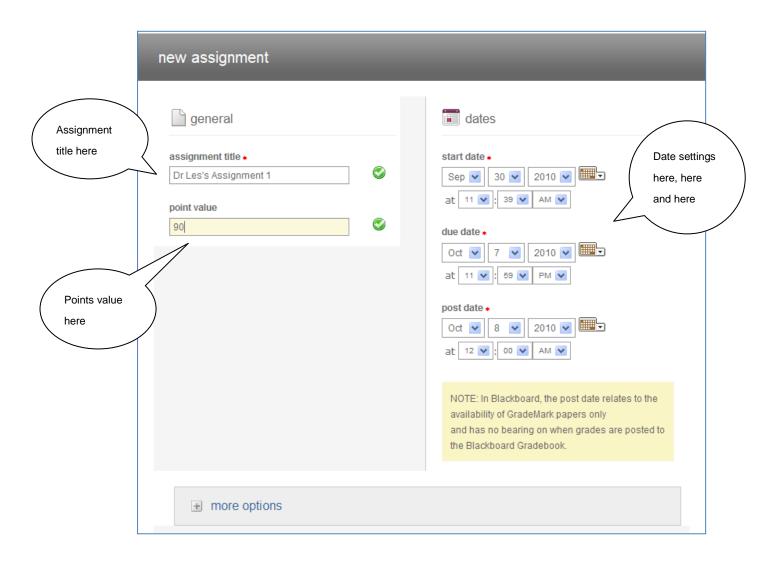

Note the **more options** button below the assignment area. If you haven't used Turnitin before it may be worthwhile clicking that option and viewing the options you can choose when setting an assignment point

17 These include: giving the students some instructions, inclusion or exclusion of bibliographic and quoted material, excluding small matches, specifying whether the similarity reports are for you only or whether the student can view them

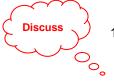

- In a PeerMark review, you might not want the original assignment to go into the Turnitin database because you may want the students to submit their final work after they have been reviewed by their peers. So in this instance, choose the option of **No repository** in the **Submit papers to** window as below.
- 19 Leave the other settings as default and click submit at the bottom and then click OK

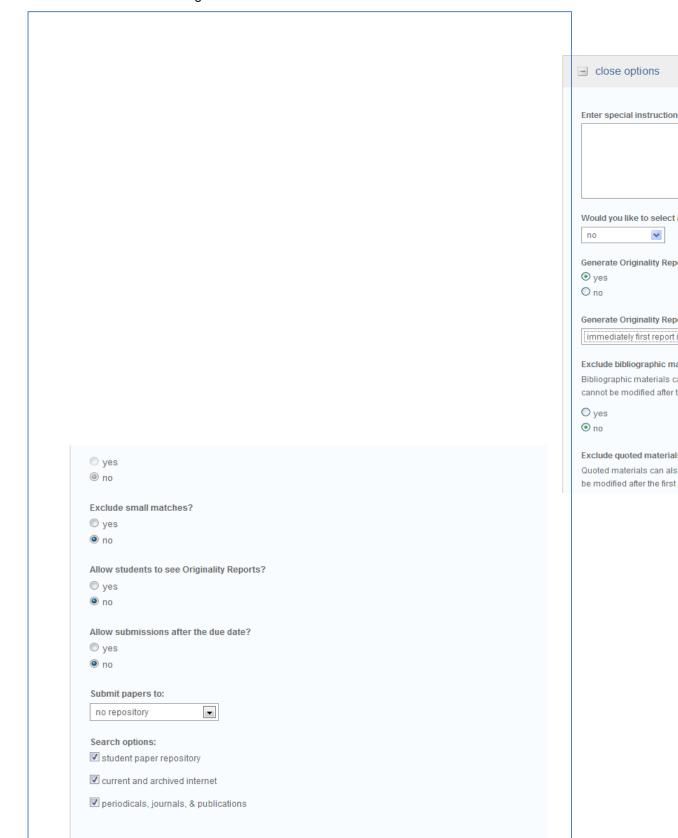

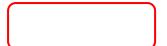

That's it – your assignment point is open and the students can start to upload their work.

One last thing though, it is a good habit to get into to synchronize the Turnitin assignment with the userlist in the studentcentral study area.

#### So....

- 1 From the Course Management area under the menu, click Course Tools > TurnitinUK Assignments
- 2 From the assignment point you have just created, click View
- 3 Click the **Roster Sync** button at the top of the page. This fills the 'inbox' with a complete list of all the students who are enrolled on that area

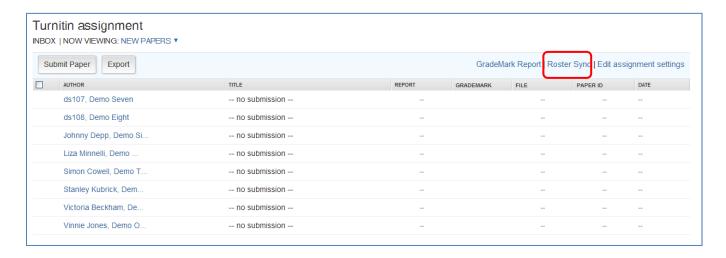

- 4 Don't worry if you ever forget this step, most times you'll find Turnitin does it for you, but every so often a student slips through the net so is simply a good habit to get into
- To get back to the main menu of student**central**, use the breadcrumb trail at the top of the screen

Turnitin PeerMark Assignment workshop area TurnitinUK Assignments > VIEW TURNITINUK ASSIGNMENT

- 6 Click your new menu link and click View/Complete to see what the student sees
- It is a good idea at this stage to actually submit some work so you see the process a student will go through enabling you to answer any questions they may have so....

We will give you a name of a student for you to choose from the **author** drop down list – see below. Browse to the Peer Review folder on the Desktop and upload some work completing the necessary boxes (like title of work etc)

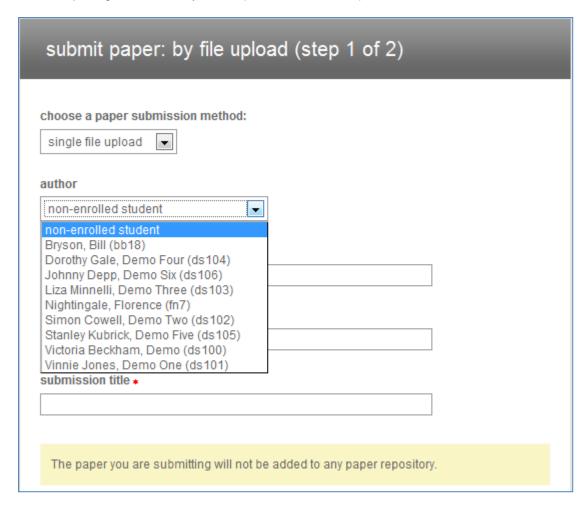

9 Note all the receipts and submit screens a student has to go through – it is quite thorough and easy to follow and actually quite hard to make a mistake

#### **Exercise 2** Step 1 of 3 : Choosing the Assignment

- 1 Click on the menu link you created at the start of this session namely **your-name**Assessments
- 2 Select the Add Interactive Tool button and select TurnitinUK Assignment

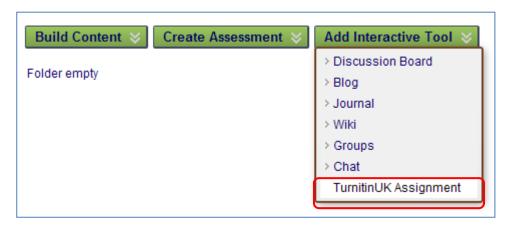

- 3 Wait.....
- 4 Choose PeerMark Assignment and click Next Step
- 5 Click the dropdown arrow beside the **Select an assignment** box and select the assignment you set up in the previous exercise (it will be prefixed with your name)

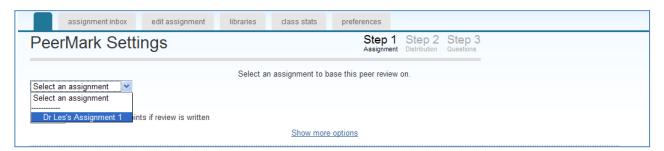

- 6 Give the review some Points Value **NOTE** this is the points for the review and not the assignment
- 7 Let's choose 10 (the remaining 10 out of 100 that we set in the previous exercise)
- The **Award full points if review is written** box is described by some reviewers of this tool as the 'no-brainer' box. Ticking it gives the students points just for taking part in the process and NOT for actually checking the content. We recommend you leave this not ticked
- 9 Click the **Show more options** link
- 10 This would allow you to give the review assignment a title and description which could be useful if you wish to make the whole process online and not give the students any manual

instructions or you could use this to give students basic guidelines for completing their reviews

- The instructions will appear on the students' inboxes NOTE this is not their email inbox or studentcentral inbox but the inbox interface they see when they take the Turnitin assignment.
- 12 The **Additional Settings** would allow you to enable students to see the name of the author of the papers that are being reviewed and the names of the students who wrote the reviews i.e. remove all anonymity and allow students who have not submitted papers to the paper assignment to write reviews for other students
- 13 In this exercise type "Your-name Peermark assignment" as the Assignment title
- 14 In the **Assignment description and/or instructions box** type "One paper will be given to you randomly and you can choose another from your peers. Then you will be able to review your own work"

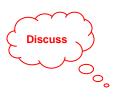

- NOTE: As you'll see later, it is very important to give the review an appropriate name so it is clear what you asking the students to do. Otherwise they may think this is simply a 'normal' Turnitin e-submission point
- What do you think about the **Additional Settings**? Are these options you might wish to use or would you prefer them to be blank?

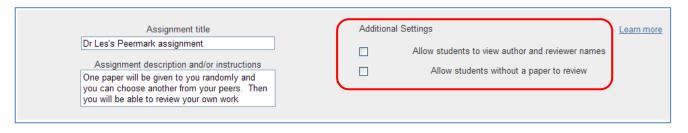

- 17 Unless the option: "Allow students to view author and reviewer names" is selected students will not see the names of the paper or review authors so in this exercise, we will leave these blank as this is what we want
- 18 Click **Hide options** again to close this box
- 19 Note in the **Assignment Dates** boxes you again get the options to choose **Start**, **Due** and **Post** dates. Leave as the default options
- 20 Click the **Show more options** link
- 21 Here you could determine the View Accesses.
- 22 If "Allow submitters to read all papers after Start date" is selected students are able to read all the papers submitted to the original assignment by clicking on a link within PeerMark inbox labeled Read All Papers.

23 If "Allow students to read ALL papers and ALL reviews after the Post date" is selected, students will be able to read every paper submitted to the original assignment and read every review written for each paper after the PeerMark assignment post date. Students can read all papers and reviews by clicking on the Read All Papers and Reviews link

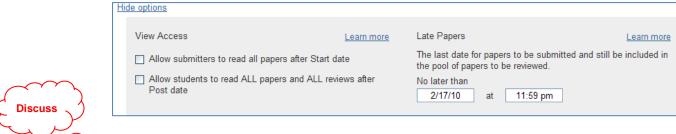

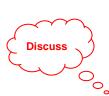

**Discuss** 

- 24 What do you think of these options? Are they things you might want to select?
- 25 Again, for this exercise simply leave those two options blank
- 26 The Late Papers option allows the instructor to select the last date papers can be submitted to the original assignment and still be included in the pool of papers to be reviewed in the PeerMark assignment
- It is likely that you would want the date there to be the same as the due date and time. But can you think of options when you might want students to be able to start the review when not all papers have been submitted?
- 28 For this exercise, put the same time and date in the Late Papers box as the Due Date of the original assignment. (This may be a challenge remembering – so ask if you've forgotten!!)
- 29 Click Save and Continue to be taken to the Distribution process

Oct 2010 15

#### Exercise 3 Step 2 of 3 : Distribution

1 Note the default settings for distribution – namely 1 paper to be reviewed by each student and none selected by them

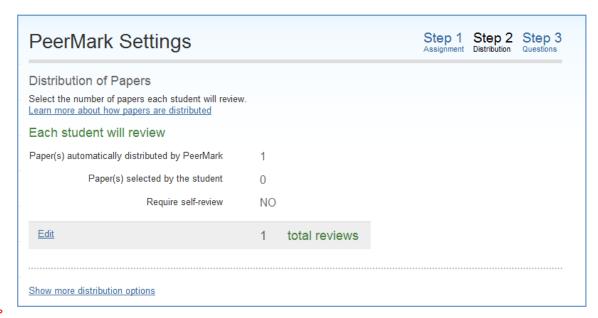

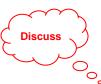

- 2 You may think the default of 1 paper to review is too little but actually it seems "less is more" here in this feature. If you give the students too many, they may 'turn off' and may not complete the reviews.
- 3 However, we are actually going to change a few things so choose **Edit**
- The **Paper(s) automatically distributed by PeerMark** may be a randomly chosen paper by the PeerMark system or a selected paper an instructor has chosen for the student to review (as you'll see below)
- 5 For now, leave this as 1
- The **Paper(s)** selected by the student are the number of papers a student must choose from a list of all available papers within the pool of papers submitted to the original assignment
- 7 Change this to 1
- 8 Tick **Require self-review** so that students will be required to write a review on their own paper after they complete all other assigned reviews making this a Self and Peer Review
- 9 Click **Save**. **NOTE**: this is a very important step if you make changes here otherwise your new distribution settings revert back to the default

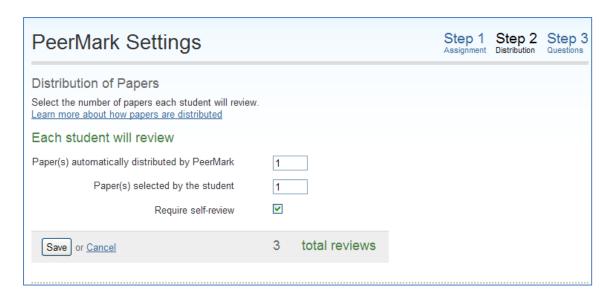

- 10 Don't click Save & Continue yet, instead click the **Show more distribution options** link
- 11 This is where you could pair students up by browsing the userlist after clicking **Pair Students**

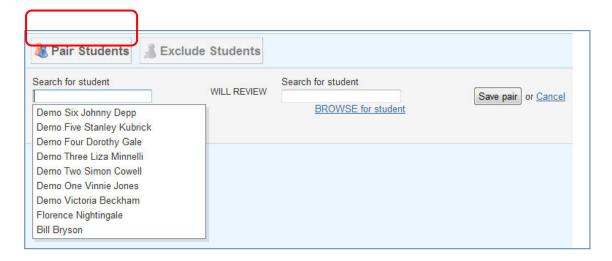

12 You could also **Exclude Students** if you wanted selected students to NOT take part in this review.

#### University of Brighton Information Services

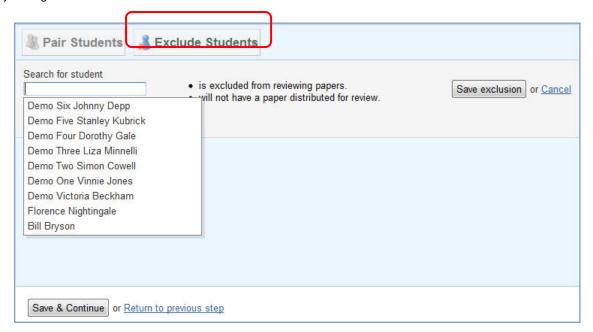

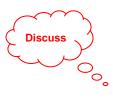

- 13 If you have chosen the process to be anonymous, the students won't know you have paired them up!!
- 14 Is this pairing and exclusion something you think you might want to do and why?
- 15 For now simply click Cancel for both options
- 16 Now click Save & Continue

#### **Exercise 4** Step 3 of 3 – Setting the Questions

- 1 Click Add Question
- 2 You will notice you get 4 options. Choose Free response

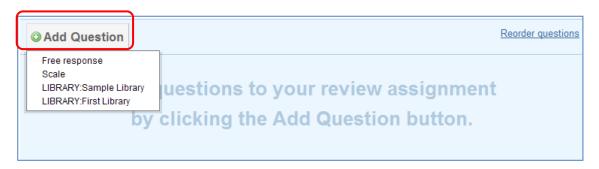

- 3 This is where you would type the question you want the students to use to review the work
- 4 As explained, this could be simple or complex.
- 5 Let's start with something simple so choose **Free response** and type "**Were the** references in the school style of Harvard?"
- You could specify a number of words as the minimum answer. For this question it could be a 1 word answer Yes or No. So put in 1 you get told off by the system if you leave this field blank be warned!
- 7 Click **Add Question** down the bottom of that screen

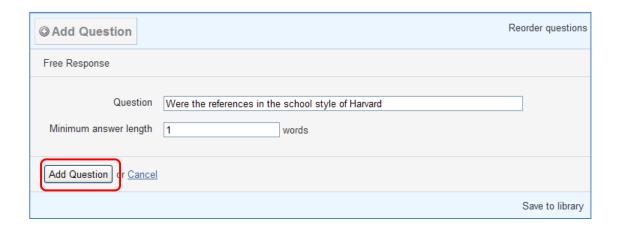

- 8 Now click Add Question again and choose Scale
- 9 Enter the following text "On a scale of 1 to 5 how would you rate this paper?" in the Question box
- 10 In the Scale Size box choose 5 from the drop down arrow
- 11 Type **Poor** in the **Labels 1** box and **Excellent** in **Labels 5** box

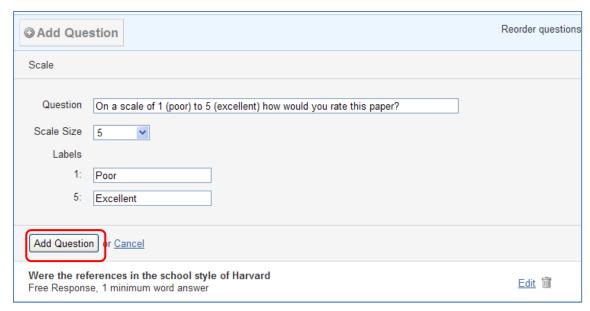

- 12 Click Add Question again down the bottom of the screen
- 13 Click the big Add Question button and choose Library: Sample Library this time
- 14 Have a look at all the questions that Turnitin already gives you.

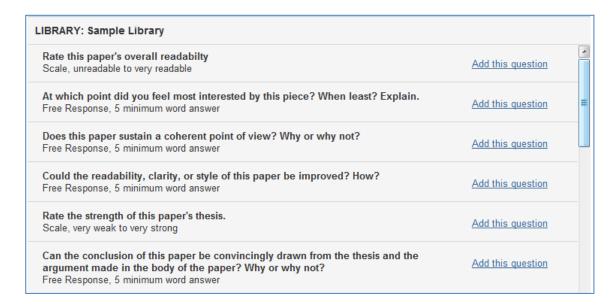

- 15 Choose to **Add** one or two of these questions (making sure you don't click Add All by mistake...it is easily done!!)
- 16 Click Finished adding question from library
- 17 Note, you could now **Reorder questions** so do that making the last question first using the Drag and Drop icon to the right of the question
- 18 You could also Edit or Delete the question if you had made a mistake
- 19 You could even save these questions to the **library** for use in a future review

#### Engaging students with the assessment process: number is018

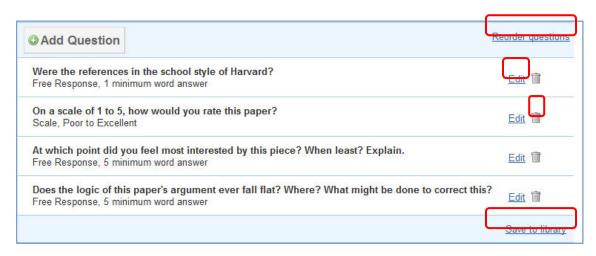

- 20 For now, click Save & Finish
- 21 Clicking **OK** takes you back to the start

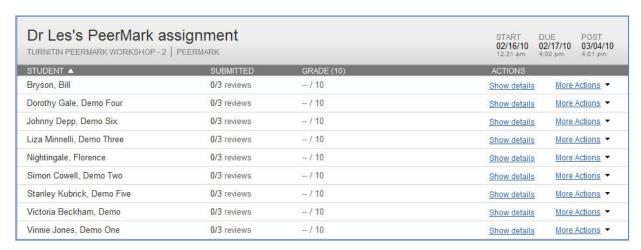

22 If a student has failed to complete the original assignment, they would see a screen like this

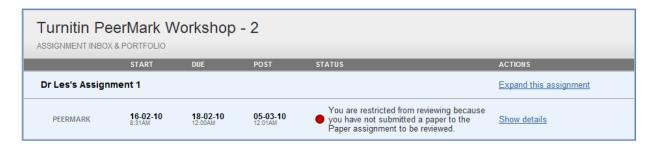

23 For now, you can now sit back and wait for the students to do their reviews – in this case sit back and watch the demonstration!!

# What does the Student see? One: Taking the Evaluation

#### **Step 1 : Finding the Review Assignment link**

When a student is directed to the correct area, they will see a link to the various Turnitin assignments that have been set – as below. As you can see, naming the review assignment is quite important so they can tell which is the appropriate link

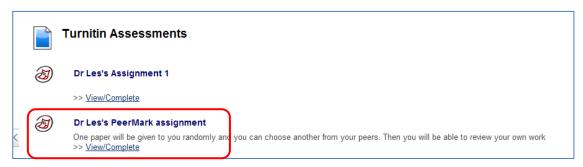

- 2 Once there, they click the View/Complete link
- 3 They wait......
- They will then see the review assignment, when they can start and when it has to be completed by and the status. They get a scary message from Turnitin that the assignment is due soon!! No excuses there then!
- 5 They click **Show details** to enter the assignment

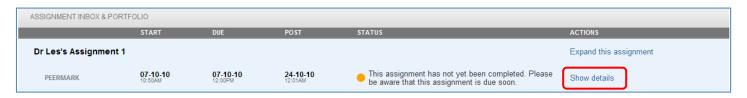

#### Step 2: Starting the Review

- Once the students have entered the review assignment, they see the number of reviews allocated for them
- 2 They can start with any of the offered reviews except the Self Review which can only be taken after all peer reviews are completed

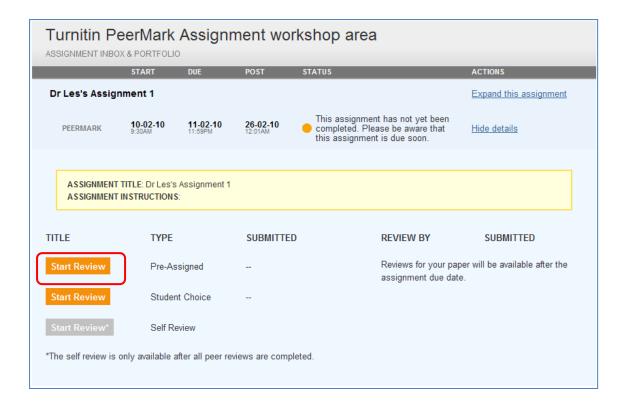

#### Step 3 : Choosing a Review : Pre-Assigned

- Clicking **Start Review** beside the Pre-Assigned option brings up the work to be evaluated (on the left) and the questions set by the tutor with any word count specifications (on the right)
- 2 Note that in this case, the work to be reviewed is anonymous

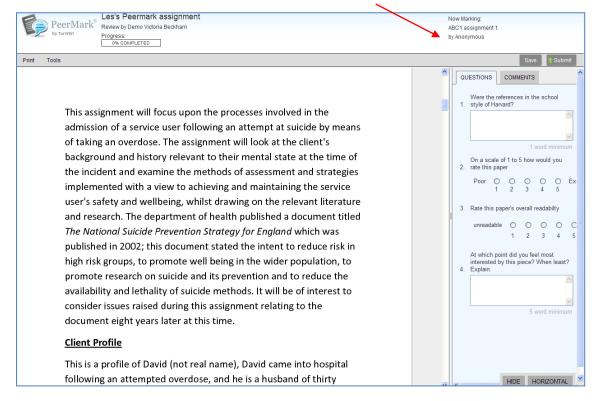

- 3 The students can now start to 'answer' the questions you set
- 4 Again these can be in any order

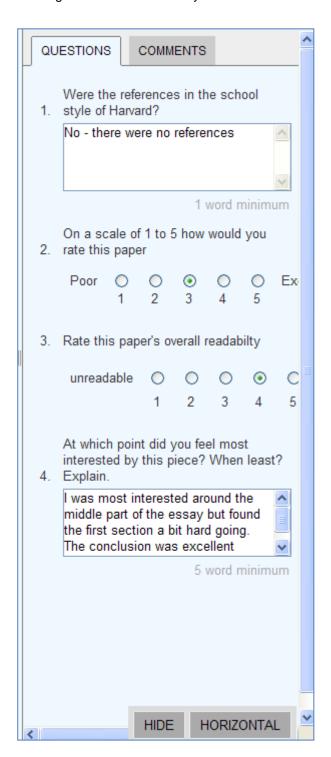

If the students like, they can use the 'Grademark' type tools. By clicking anywhere on the work to be evaluated they can write some **Comments** 

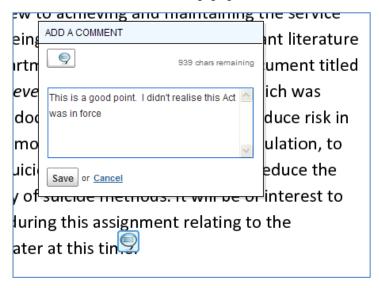

When they have clicked **Save** on a Comment, a speech balloon icon appears which, when hovered over, expands the comment. This is also what the student, whose work was reviewed, would see

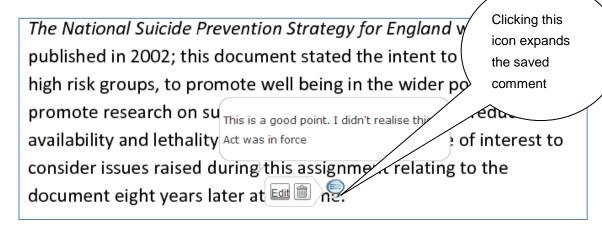

7 Throughout the process, the student could click Save (to go back later and finish it) or Submit (which is final)

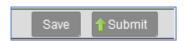

8 Once they click **Submit**, they get a clear receipt

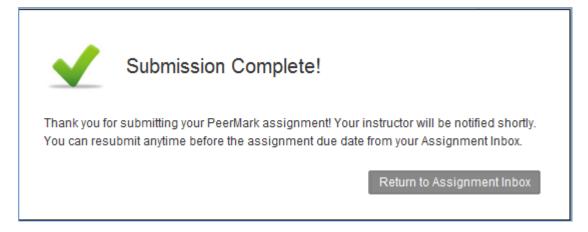

9 Once the student has submitted, they get the opportunity to **Edit** their review from the 'Inbox' screen

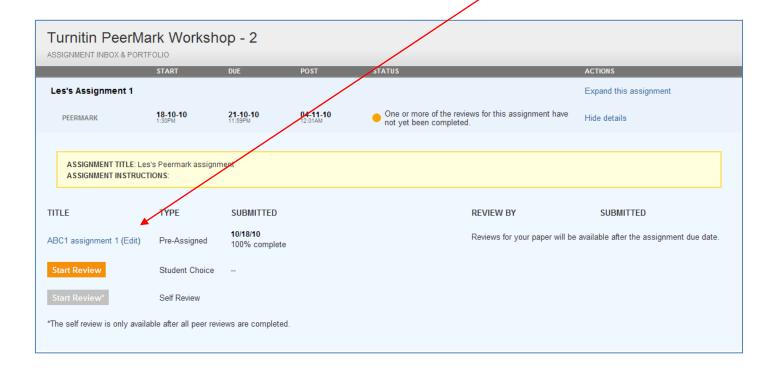

10 Editing is available until the due date of the assignment

#### Step 4 : Choosing a Review : Student Choice

1 Clicking **Start Review** beside the Student Choice option brings up a list of all the work submitted to the original assignment point

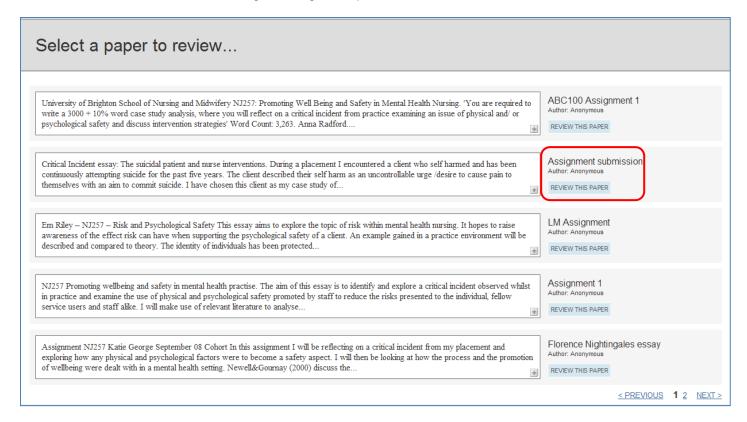

- 2 The student chooses **REVIEW THIS PAPER** beside the one they wish to review
- NOTE: the **Author** field is anonymous since this is what you selected earlier. To retain this anonymity it might be a good idea to ensure the students do not put their names in the original titles.
- In the screenshot below it is clear that Florence wrote the fifth paper since she put her name to it!! This is something you might to wish your students to if you wish to retain anonymous evaluation. You might also warn them against adding their name as a header or footer in the actual assignment

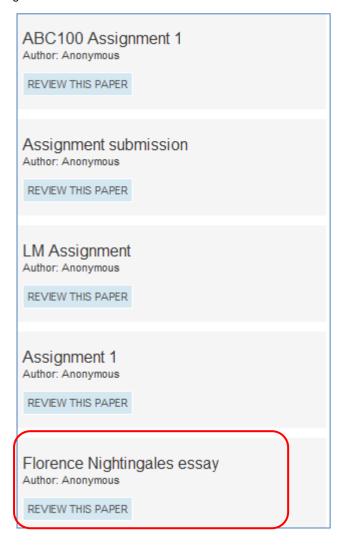

Once they have selected the work they wish to review, Turnitin warns them, quite sternly, that is it! No second chance here!!

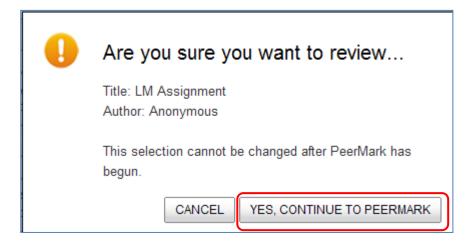

The process is then as before...answering the review questions and being able to write comments on the work

#### Step 5 : Self Review

When all the peer reviews have been made, the student can start a self review

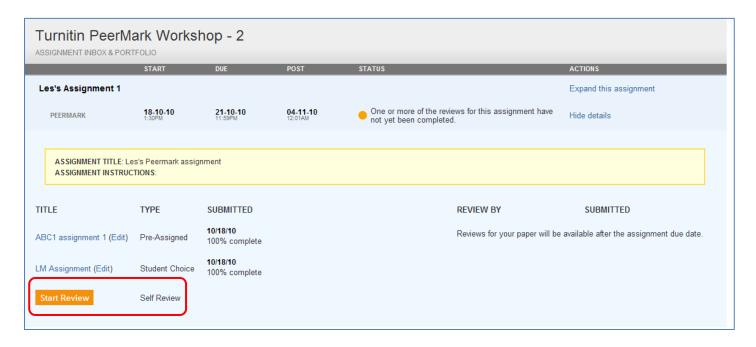

The screen looks exactly the same as before with the ability to answer the set review questions and comment on their own work

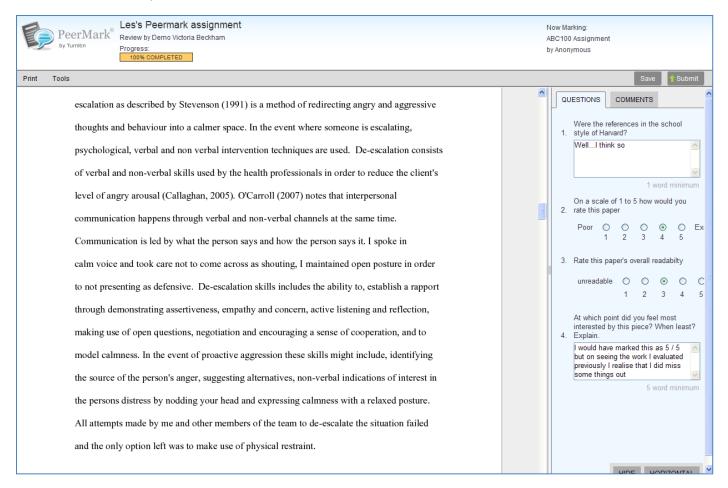

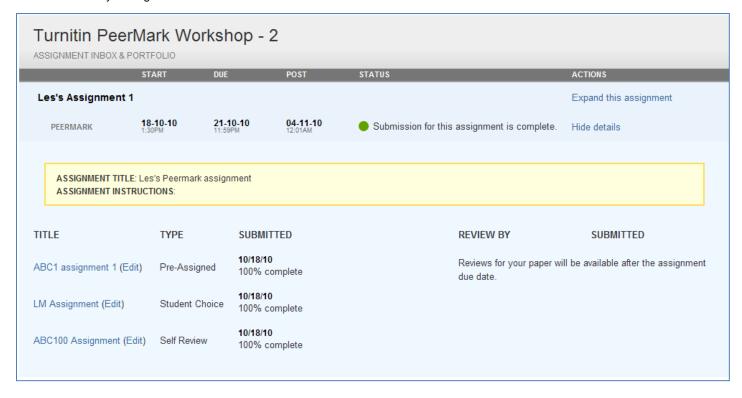

That's it. The students can go back and edit their reviews at any time until the due date. Their reviews will be available after the assignment due date

# What does the student see? Two: Viewing the evaluations and results (as student Florence Nightingale)

1 After the review completion deadline has been met, the student will see the following when they click the assignment link

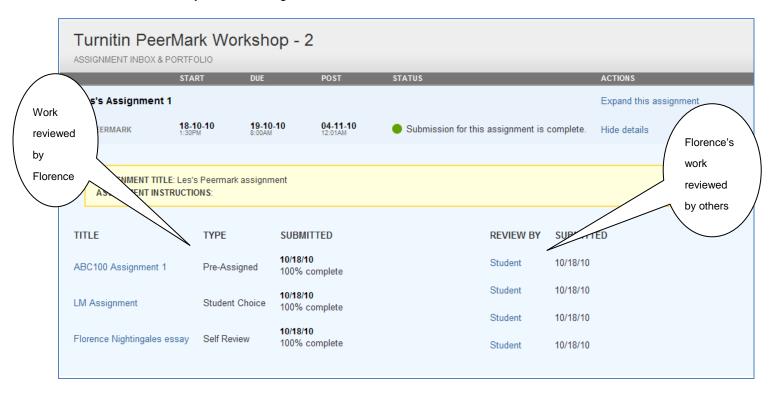

work again Student "Anonymous" wrote this paper Les's Peermark assignment PeerMark<sup>®</sup> which was reviewed by Florence Paper by Anonymous Review by Florence Nightingale Progress Print Review submitted: Oct 18, 2010 that he was having peculiar thoughts but was afraid to admit them. He stated that he QUESTIONS COMMENTS "needed to learn to trust people" and started to open up at this point in the conversation. Were the references in the school style of Harvard? After careful questioning by the doctor, Peter reluctantly admitted to visual and auditory On a scale of 1 to 5 how would you hallucinations. Peter seemed relieved after admitting this, and agreed to go into a local rate this paper 4 of 5 psychiatric hospital. After the meeting, the AMHP completed an acute care screening, an 3. Rate this paper's overall readabilty AMHP assessment and a risk assessment. At which point did you feel most interested by this piece? When least? Explain. The layout was so odd that I got This essay will focus on the risk assessment, since risk assessments are relevant to all confused right at the start areas of mental health practice, not just on initial contact with mental health services; any I suppose if I had to choose anything then I would say the many references and use of them was fluctuations in mental state or changes in the person's social circumstances could lead to interesting changes in risk. It is therefore important to reassess risk throughout a person's contact with services and use up to date information (Hart & Kirby 2004). Risk assessment forms a mandatory and integral part of the Care Programme Approach (DOH 2007), which itself

Clicking on any piece of work in the TITLE column brings up their review of their peer's

2

3 Clicking on any piece of work in the **REVIEW BY** column brings up reviews of their own work by one of their (anonymous) peers with any comments.

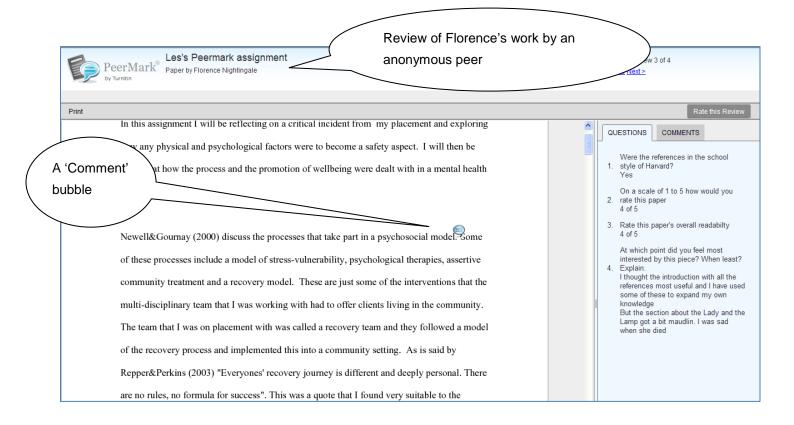

### Viewing the evaluations and results – staff view

#### **Exercise 5** Viewing your students submissions, evaluations and results

1 Open studentcentral and go to Turnitin PeerMark Workshop - Two

| Les's Peermark assigr      |             |            | START DUE POST<br>10/18/10 10/19/10 11/04/10<br>1:30 pm 8:00 am 12:01 am |
|----------------------------|-------------|------------|--------------------------------------------------------------------------|
| STUDENT ▲                  | SUBMITTED   | GRADE (10) | ACTIONS                                                                  |
| Bryson, Bill               | 3/3 reviews | / 10       | Show details More Actions ▼                                              |
| Dorothy Gale, Demo Four    | 3/3 reviews | / 10       | Show details More Actions ▼                                              |
| Liza Minnelli, Demo Three  | 3/3 reviews | / 10       | Show details More Actions ▼                                              |
| Nightingale, Florence      | 3/3 reviews | / 10       | Show details More Actions ▼                                              |
| Simon Cowell, Demo Two     | 3/3 reviews | / 10       | Show details More Actions ▼                                              |
| Stanley Kubrick, Demo Five | 3/3 reviews | / 10       | Show details More Actions ▼                                              |
| Victoria Beckham, Demo     | 3/3 reviews | / 10       | Show details More Actions ▼                                              |
| Vinnie Jones, Demo One     | 3/3 reviews | / 10       | Show details More Actions ▼                                              |

2 To access the reviews select the Peer & Self Assessment menu link and click View/Complete in the assignment link and you'll see a screen like this

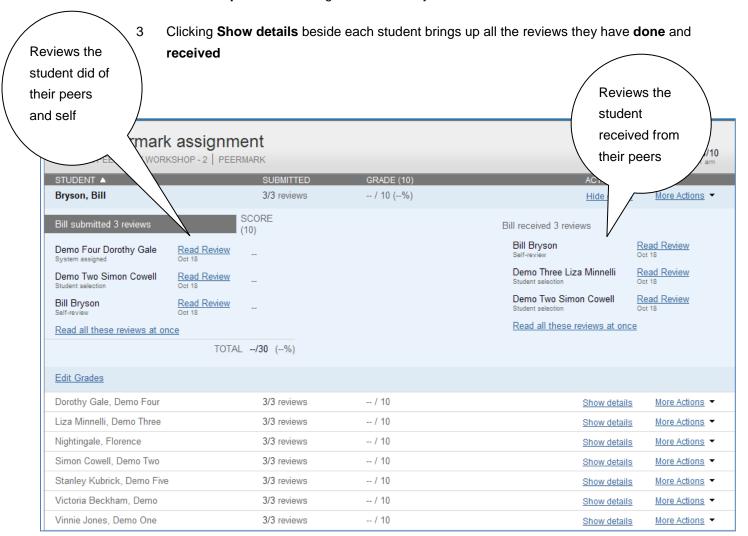

4. These can be read one at a time by clicking **Read Review** and then using the **Previous Next >** buttons

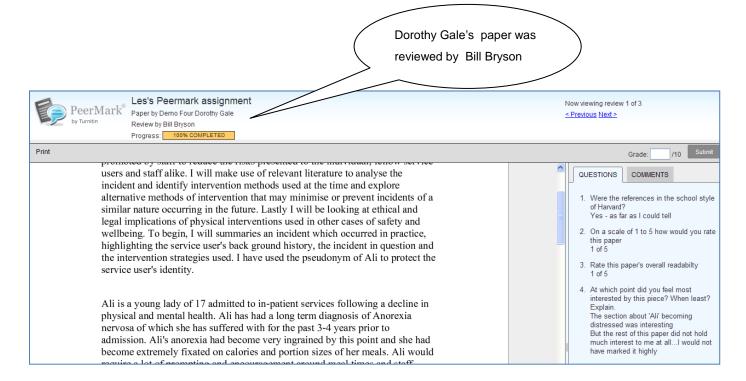

5. Or...these can be read all at the same time by clicking **Read all these reviews at once** although this can get a bit hard to fathom if there are lots of questions and reviews

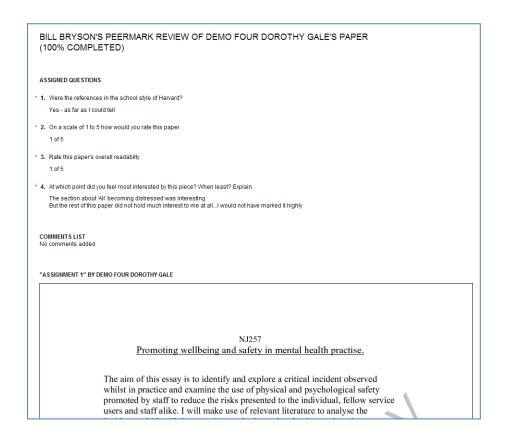

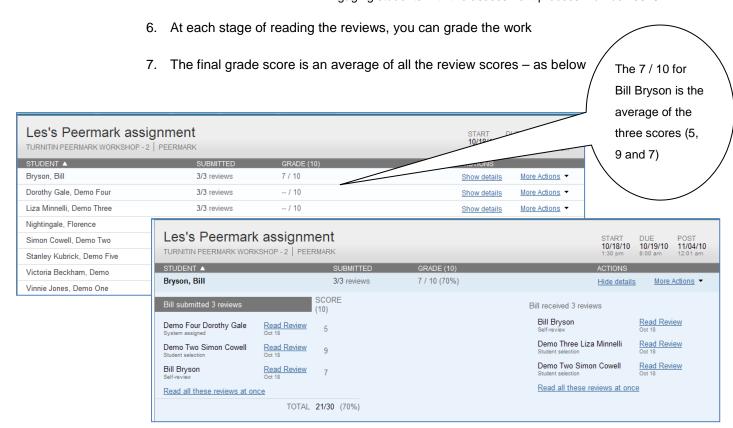

 The More Actions button beside each name allow you to do more options – as below – which are self-explanatory

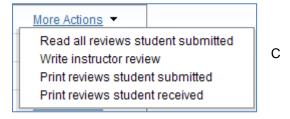

9. Note that you can even write a review of the reviewing ability of the student yourself. So if you think they are good, or bad, at reviewing work, you can comment on this

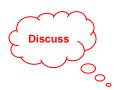

# What do you think??